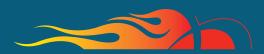

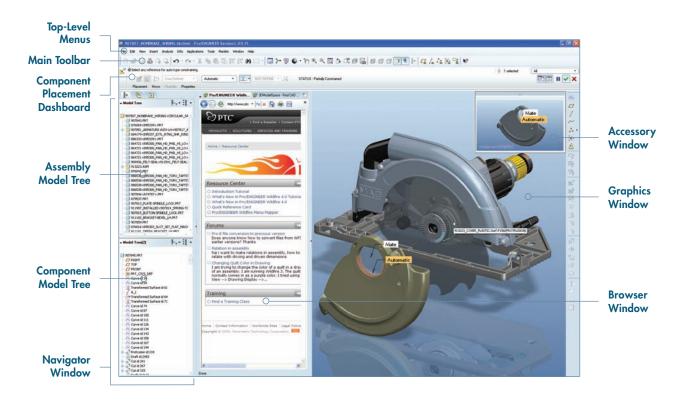

### **Common Dashboard Controls**

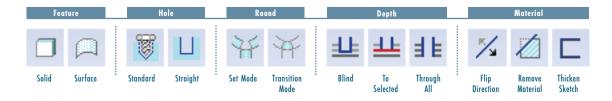

### **Dashboard Example: Component Placement**

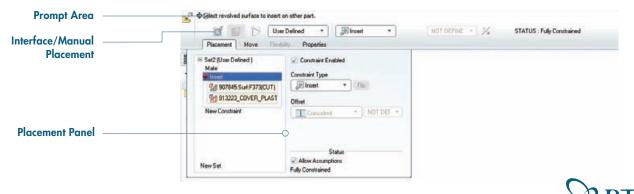

### MAKING SELECTIONS

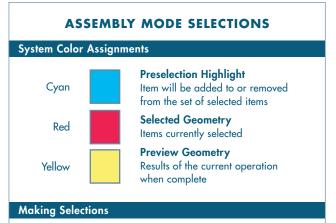

# DRAWING MODE SELECTIONS Default Selection Items relevant to the current tab are selectable Example: With the Layout tab active, annotations cannot be selected Alternate Selection ALT + Left-click (select any entities in the graphics window) Example: With Layout tab active, use ALT + Left-click to select annotations

# Mouse Controls Highlight Geometry Over Geometry Query to Next Item Select Highlighted Geometry Add or Remove Items from Selection Construct Chains or Surface Sets SHIFT + Clear Selection On Background

### **USING FILTERS**

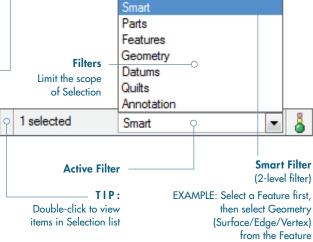

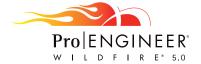

### Pro/ENGINEER® ICON GUIDE

### Main Toolbar

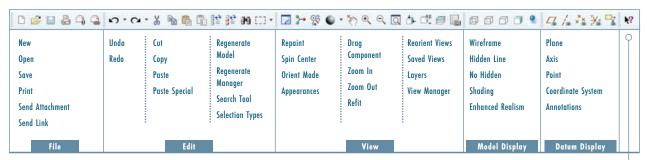

Context-Sensitive Help

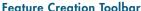

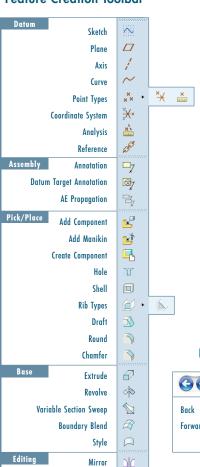

Merge

Trim

Pattern

### Sketcher Toolbar

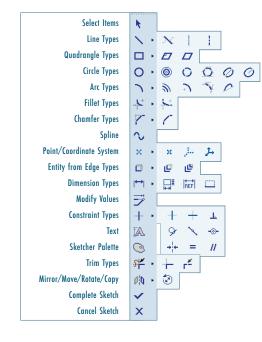

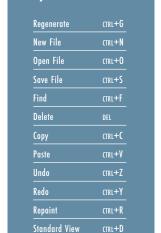

**Keyboard Shortcuts** 

Copy/Paste Shortcuts are also available in Assembly Mode.

### **Browser Controls**

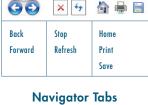

### Sheetmetal Toolbar

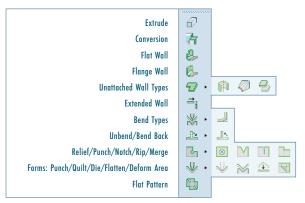

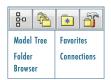

### **DEFINITIONS**

### **General Definitions**

### Chain

A collection of adjacent edges and curves that share common endpoints. Chains can be open-ended or closed-loop, but they are always defined by two ends.

### **Surface Set**

A collection of surface patches from solids or quilts. The patches do not need to be adjacent.

### Methods of Construction

### Individual

Constructed by selecting individual entities (edges, curves, or surface patches) one at a time. This is also called the One-by-One method.

### **Rule-Based**

Constructed by first selecting an anchor entity (edge, curve, or surface patch), and then automatically selecting its neighbors (a range of additional edges, curves, or surface patches) based on a rule. This is also called the Anchor/Neighbor method.

### **CONSTRUCTING CHAINS**

### **Multiple Chains**

- 1. Construct initial chain
- 2. Hold CTRL
- 3. Select an edge for new chain
- 4. Release CTRL down
- 5. Hold down SHIFT
- 6. Complete new chain from selected edge

### **CONSTRUCTING CHAINS**

### **Individual Chains**

### One-by-One

To select adjacent edges one at a time along a continuous path:

- 1. Select an edge
- 2. Hold down SHIFT
- 3. Select adjacent edges
- 4. Release SHIFT

### **Rule-Based Chains**

### **Tangent**

To select all the edges that are tangent to an anchor edge:

- 1. Select an edge
- 2. Hold down SHIFT
- 3. Highlight Tangent chain (Query may be required)
- 4. Select Tangent chain
- 5. Release SHIFT

### **Boundary**

To select the outermost boundary edges of a quilt:

- 1. Select a one-sided edge of a quilt
- 2. Hold down SHIFT
- 3. Highlight Boundary chain (Query may be required)
- 4. Select Boundary chain
- 5. Release SHIFT

### **Surface Loop**

To select a loop of edges on a surface patch:

- 1. Select an edge
- 2. Hold down SHIFT
- 3. Highlight Surface chain (Query may be required)
- 4. Select Surface loop
- 5. Release SHIFT

### **CONSTRUCTING SURFACE SETS**

### Individual Surface Sets

### **Single Surfaces**

To select multiple surface patches from solids or quilts one at a time:

- 1. Select a surface patch
- 2. Hold down CTRL
- 3. Select additional patches (Query may be required)
- 4. Release CTRL

### **Rule-Based Surface Sets**

### **Solid Surfaces**

To select all the surface patches of solid geometry in a model:

- Select a surface patch on solid geometry
- 2. Right-click and select Solid Surfaces

### **Quilt Surfaces**

To select all the surface patches of a quilt:

- 1. Select a surface feature
- 2. Select the corresponding quilt

### **Loop Surfaces**

To select all the surface patches that are adjacent to the edges of a surface patch:

- 1. Select a surface patch
- 2. Hold down SHIFT
- Place the pointer over an edge of the patch to highlight the Loop Surfaces
- 4. Select the Loop Surfaces (the initial surface patch is de-selected)
- 5. Release SHIFT

## Excluding Surface Patches from Surface Sets

To exclude surface patches during or after construction of a surface set:

- 1. Construct a surface set
- 2. Hold down CTRL
- 3. Highlight a patch from the surface set
- 4. Select the patch to de-select it
- 5. Release CTRL

### MODEL APPEARANCE

### **CONSTRUCTING SURFACE SETS**

### Rule-Based Surface Sets

### **Seed and Boundary Surfaces**

To select all surface patches, from a Seed surface patch up to a set of Boundary surface patches:

- 1. Select the Seed surface patch
- 2 Hold down SHIFT
- Select one or more surface patches to be used as boundaries
- 4. Release SHIFT (all surfaces from the Seed up to the Boundaries are selected)

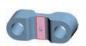

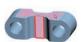

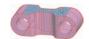

### **CONSTRUCTING CHAINS**

### **Rule-Based Chains**

### From-To

To select a range of edges from a surface patch or a quilt:

- 1. Select the From edge
- 2. Hold down SHIFT
- 3. Query to highlight the desired From-To chain
- 4. Select From-To chain
- 5. Release SHIFT

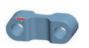

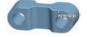

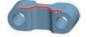

# CONSTRUCTING CHAINS AND SURFACE SETS USING DIALOG BOXES

To explicitly construct and edit Chains and Surface Sets, click Details next to a collector:

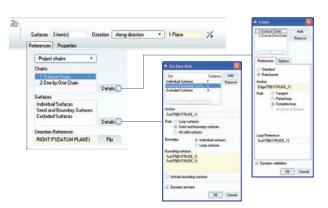

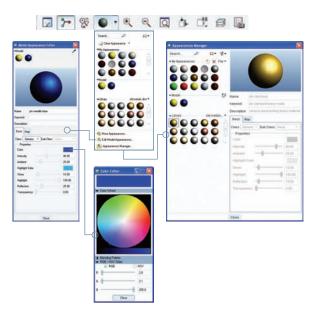

### CHANGING MODEL APPEARANCE

### Assign Appearances

### **Object-Action**

- 1. Select Surface/Quilt/Intent Surface/Part
- 2. Select Appearances button pull-down
- 3. Select/create desired appearance

### **Action-Object**

- 1. Select Appearance button pull-down
- 2. Select/create desired appearance
- 3. Select Surface/Quilt/Intent Surface/Part

### Edit Appearances in the Current Model

- Select Edit Model Appearances from the Appearance pull-down menu
- 2. Adjust appearance attributes using draggers
- 3. Select Map tab to map images and textures
  - To edit texture placement, select surface using color-picker

### **Manage Appearances**

- Build a custom library of appearances
- Include pre-defined plastics or metals library appearances
- Edit/create/delete appearances in the custom library palette
- Define/save/retrieve custom appearance (\*.dmt) files

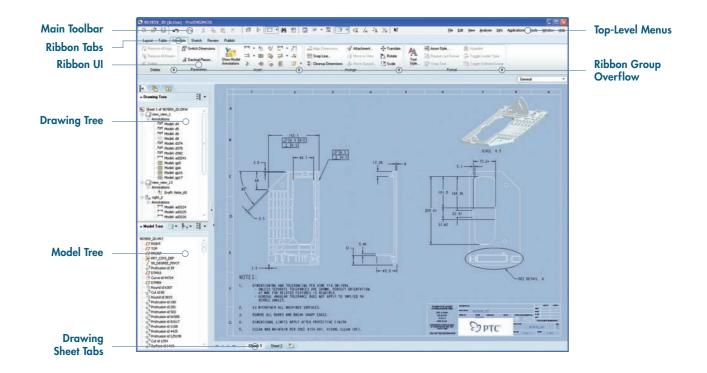

### **KEY TIPS**

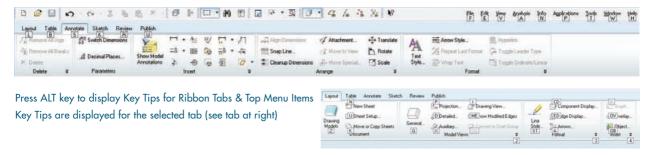

### **RIBBON TABS**

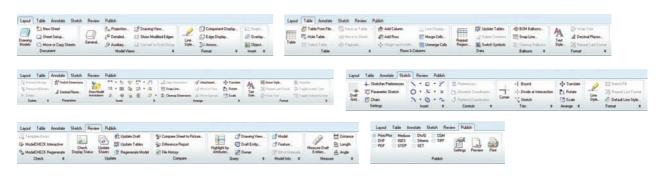

### CUSTOMIZING THE RIBBON

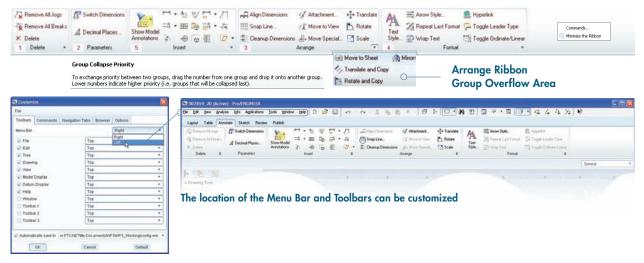

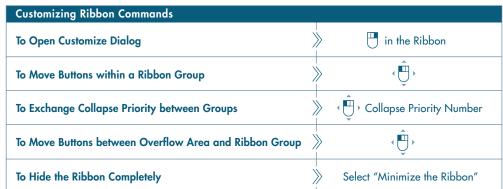

### SHOWING MODEL ANNOTATIONS

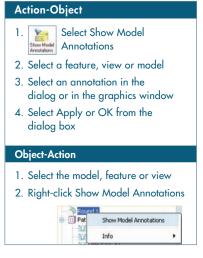

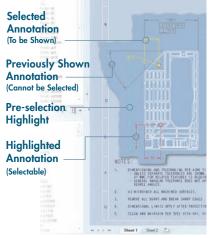

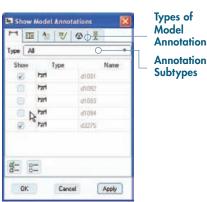

**Annotations** 

Subtypes

**Annotation Preview List** 

### **DYNAMIC VIEWING**

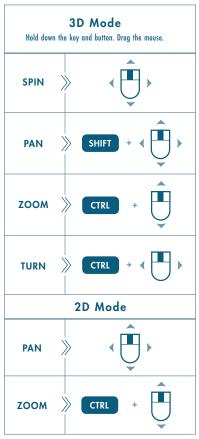

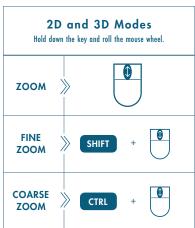

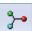

### **Using the Spin Center**

Click the icon in the Main Toolbar to enable the Spin Center

- Enabled The model spins about the location of the spin center
- Disabled The model spins about the location of the mouse pointer

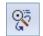

### **Using Orient Mode**

Click the icon in the Main Toolbar to enable Orient mode

- Provides enhanced Spin/Pan/Zoom Control
- Disables selection and highlighting
- · Right-click to access additional orient options
- Use the shortcut: CTRL + SHIFT + Middle-click

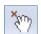

### Using Component Drag Mode in an Assembly

Click the icon in the Main Toolbar to enable Component Drag mode

- Allows movement of components based on their kinematic constraints or connections
- Click a location on a component, move the mouse, click again to stop motion
- Middle-click to disable Component Drag mode
- Use the shortcut: CTRL + ALT + Left Mouse and drag

### **COMPONENT PLACEMENT CONTROLS**

Allows reorientation of components during placement

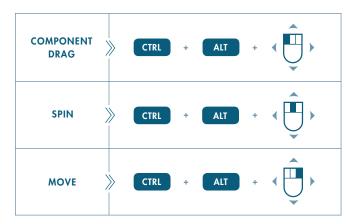

### **Object Mode**

Provides enhanced Spin/Pan/Zoom Control:

- 1. Enable Orient mode
- 2. Right-click to enable Orient Object mode
- 3. Use Dynamic Viewing controls to orient the component
- 4. Right-click and select Exit Orient mode

©2009 Parametric Technology Corporation (PTC) — All rights reserved under copyright laws of the United States and other countries. Information described herein is furnished for informational use only, is subject to change without notice, and should not be construed as a guarantee or commitment by PTC. PTC, the PTC Logo, Pro/ENGINEER, Wildfire, and all PTC product names and logos are trademarks or registered trademarks of PTC and/or its subsidiaries in the United States and in other countries.